# Supermax POS Reports and Dashboard Manual

# Configuration Setting

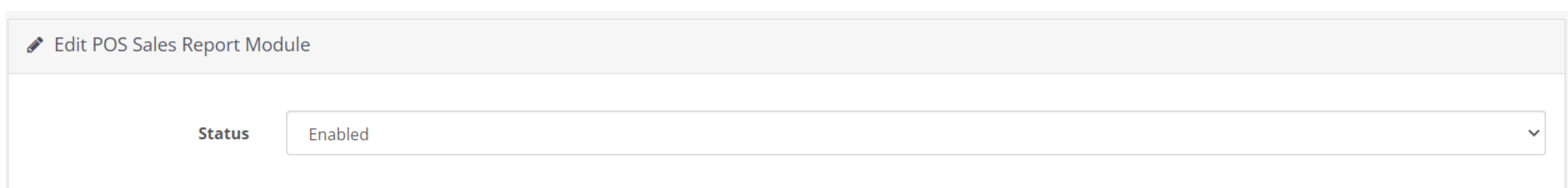

-Status: The admin can change the Status of the Module by choosing Enabled or Disabled from the drop-down menu. When the Status is Disabled then the Reports and Dashboard functionality will not work.

> -The Admin can view the Sales Report for all the outlets in the Sales List.

## Sales

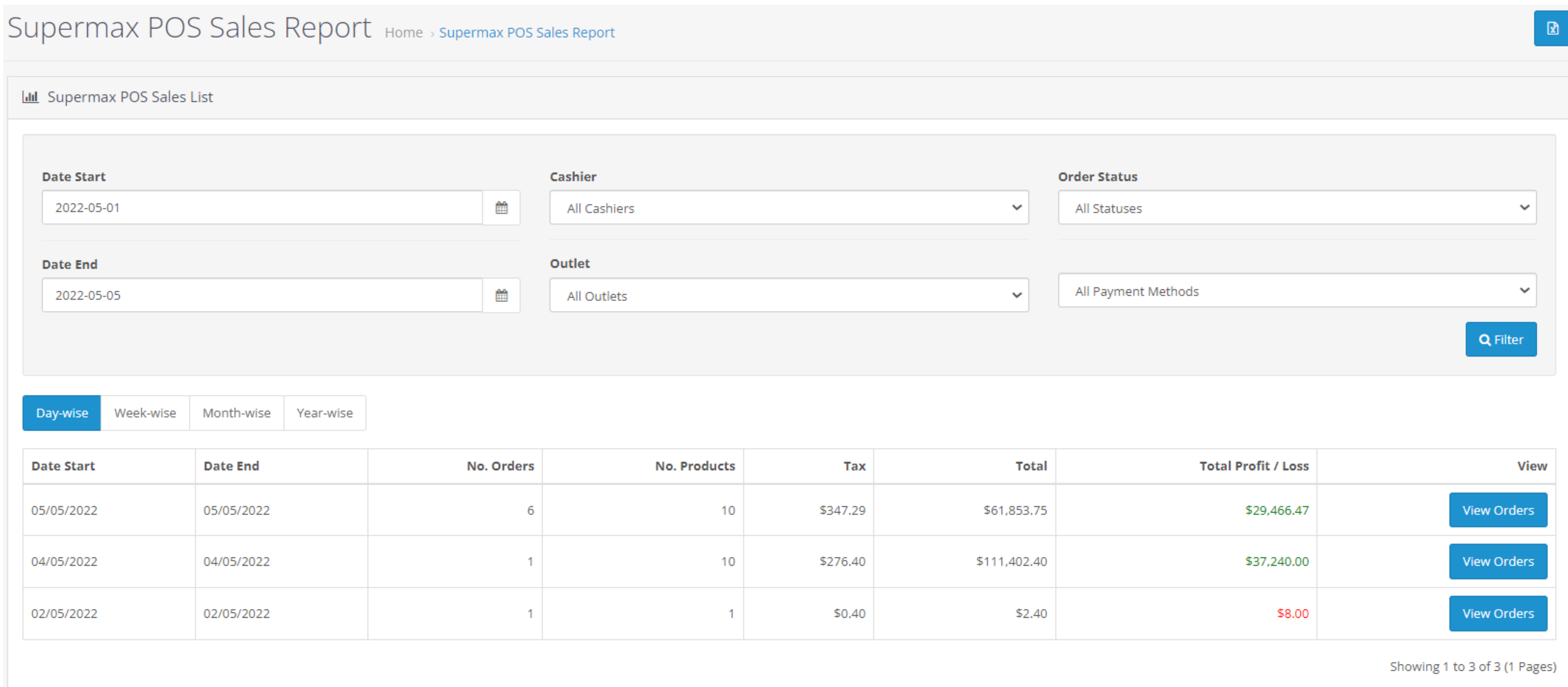

Day-wise Week-wise Month-wise Year-wise **Date Start** Tax Total **Total Profit / Loss** No. Orders **No. Products Date End** 05/05/2022 05/05/2022 \$347.29 \$61,853.75 \$29,466.47 \$37,240.00 04/05/2022 04/05/2022  $1<sup>1</sup>$ \$276,40 \$111,402.40 iew Order View Orders  $-1$ 02/05/2022  $$0,40$  $$2,40$ \$8.00 02/05/2022  $-1$ Showing 1 to 3 of 3 (1 Pages)

- -The additional detail includes
- Date and time of the order
- Store name
- Cashier name
- Customer Name
- Order ID
- Total Amount
- 

• Total Profit/Loss

Supermax POS Sales Report Home > Supermax POS Sales Report

View

**III** Supermax POS Sales List **Store Date** Casheir Order ID **Total Total Profit / Loss Payment Method Order Status Customer** John Doe 920 \$1.48 Complete 2022-05-05 13:32:13 **Guest User** \$998.77> custom **Store London** 2022-05-05 13:24:56 \$29,981.48 \$1,981.23 Credit/Debit card John Doe Store London 919 Guest User Complete \$1,442.40  $$1,102.00$  Cash Payment 2022-05-05 13:24:32 John Doe 918 Complete Store London Guest User 2022-05-05 13:07:35 Complete **Store London** John Doe **Guest User** 917 \$38.40 \$157.99> | Cash Payment \$600.00 Complete 2022-05-05 11:37:03 Store London John Doe **Guest User** 916 \$450.00 Credit/Debit card

- 
- Payment Method ) Order Status
- 2022-05-05 11:35:29 John Doe **Guest User**  $915$ \$29,790.00 \$27,090.00 Cash Payment Complete Store London Showing 1 to 6 of 6 (1 Pages)

-The Sales List can be sorted by Day/Week/Month/Year-wise depending on the requirements.

-The Admin can view the Customer Report for all the orders in the Customer order List.

-Click the View Order button to see the details of each order. A new screen will appear, showing all the details for the selected order.

> -In the list the no. of orders placed by each customer with the total no. of products in each order is listed.

-Click on the Edit button under the Action column to edit any detail in the list. A new screen will appear, from where the admin can make the modification.

-The Admin can view the Tax Report for all the orders in the Tax List.

-What tax is applied to how many orders, together with the total amount collected, is shown in the list.

-To export the Excel sheet of the Inventory List click on the export button in the top right corner of the screen.

-To export the Excel sheet of the Sales List click on the export button in the top right corner of the screen.

 $\blacklozenge$ 

## Customer

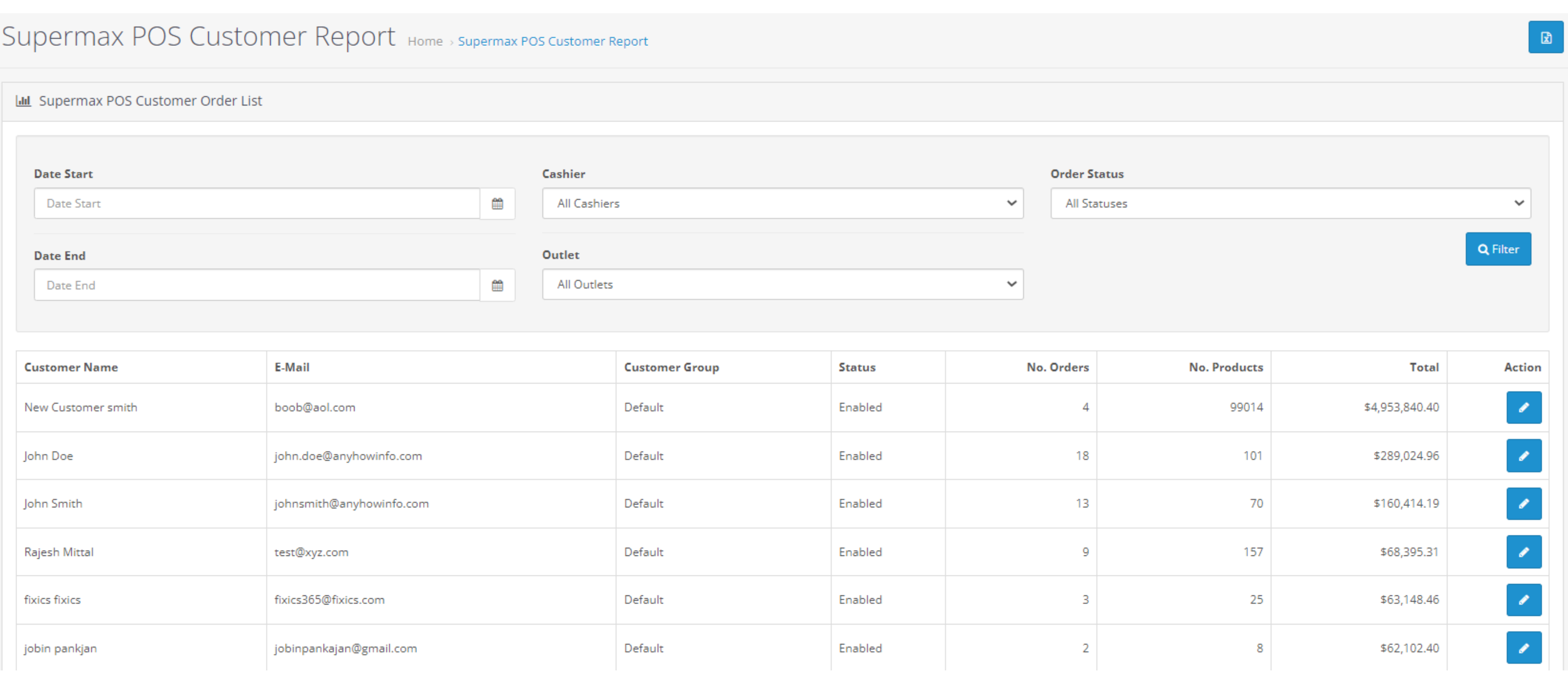

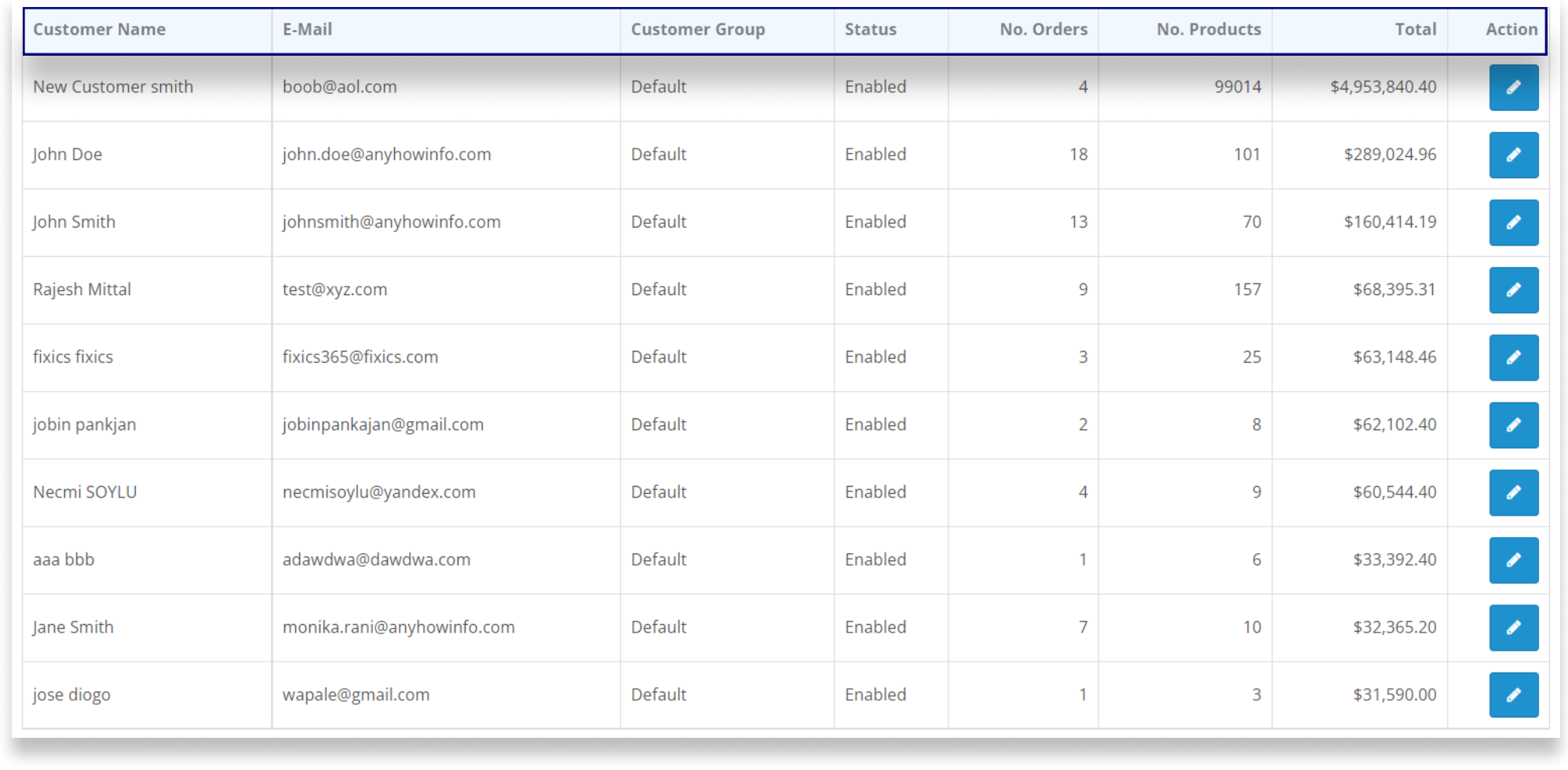

- Total no. of Orders • Total amount of Revenue generated
- Total no. of Product sold
- ) Total no. of new Customers added

-Along with the overall numbers of quantity and amounts, the % growth and reduction is also indicated.

-The line graph represents the summary of all the data. The x-axis displays dates, while the y-axis displays numbers of quantity or amount.

#### Tax

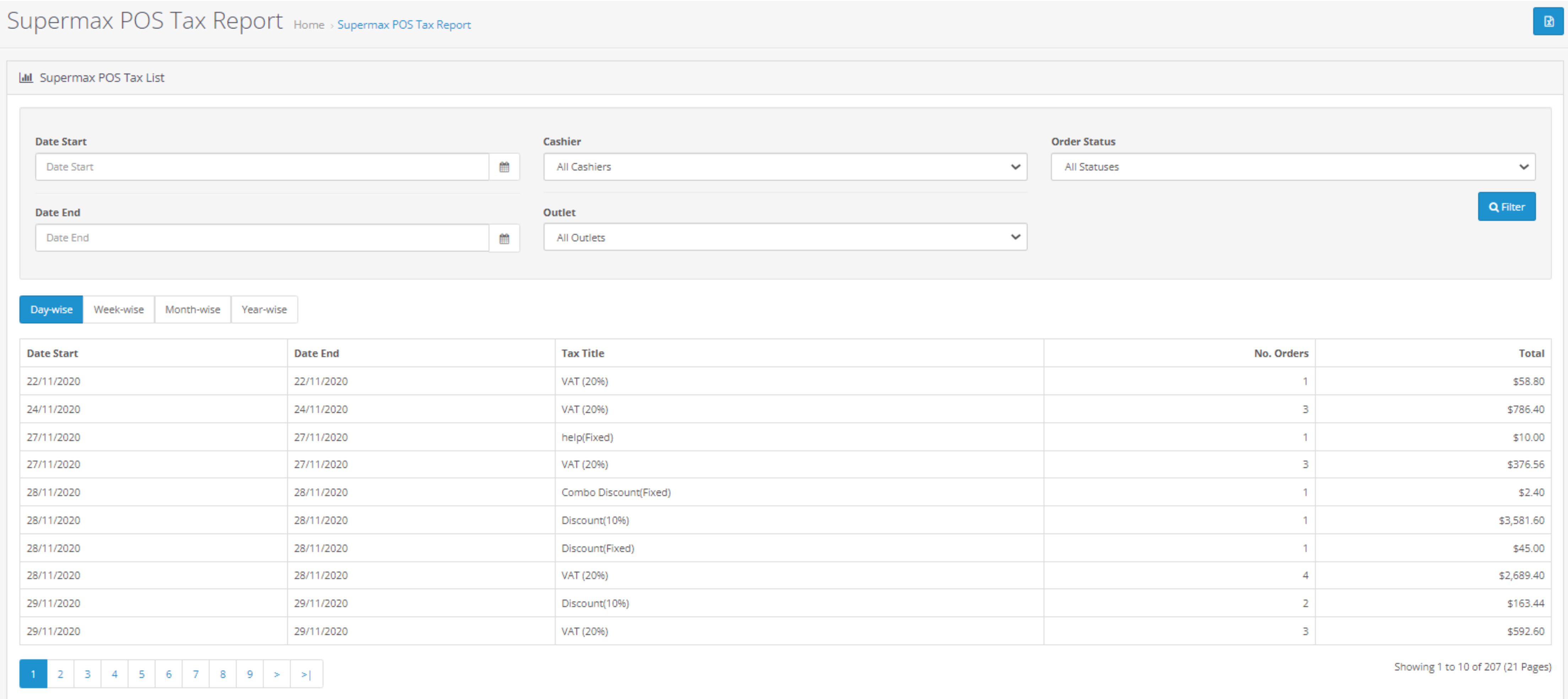

#### Week-wise Month-wise Year-wise Day-wise

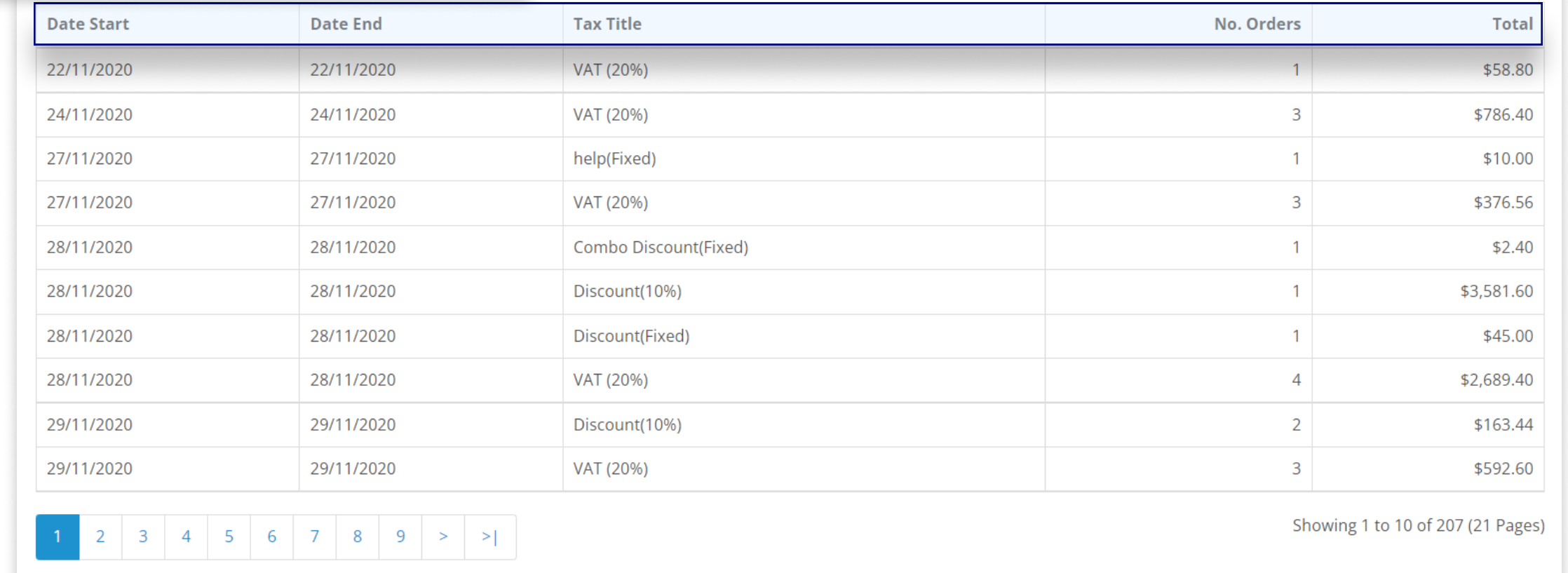

-The Top Most Selling Products is represented in a bar graph. The name of the item is shown in the x-axis and number of quantity/amount on the y-axis.

-The Tax List can be sorted by Day/Week/Month/Year-wise depending on the requirements.

-The cashier has the option to view the bar graph By Quantity or By Total number of products sold.

-On hovering the mouse over the bar graphs the item's name and total number appears.

-There are some additional options to filter the bar chart. Click on the three dot-menu in the top right corner of the bar chart box and select from the drop-down menu.

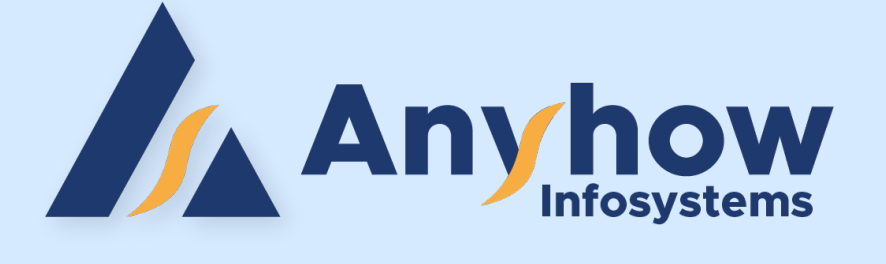

# POS Terminal Dashboard

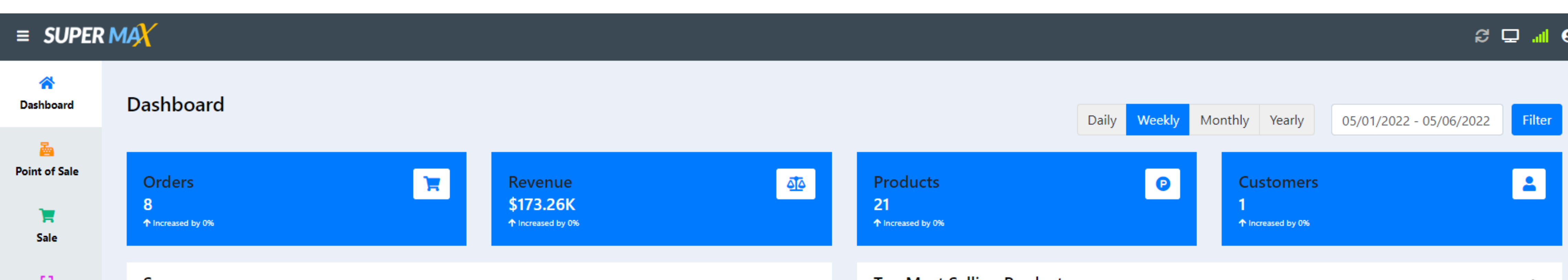

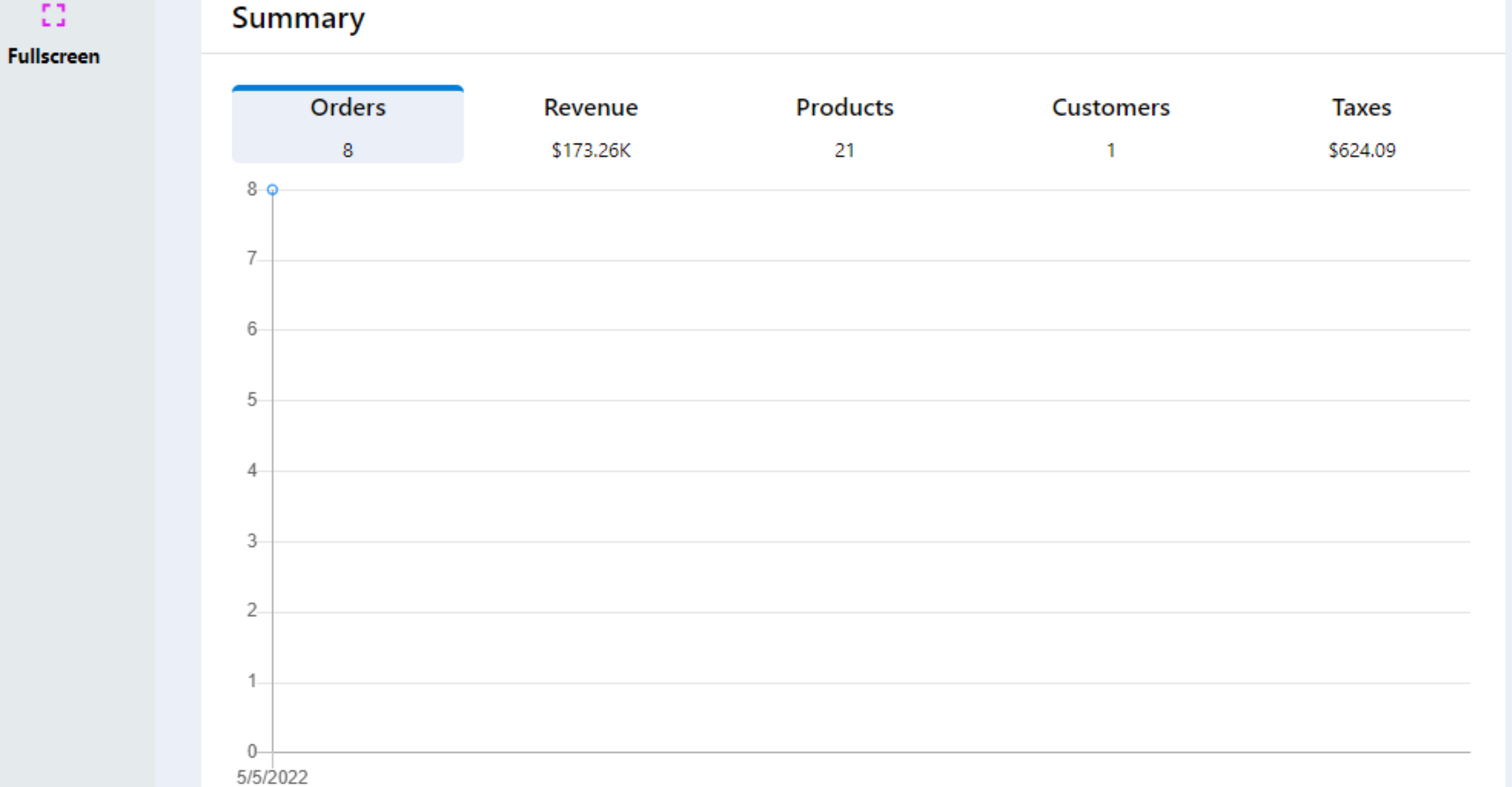

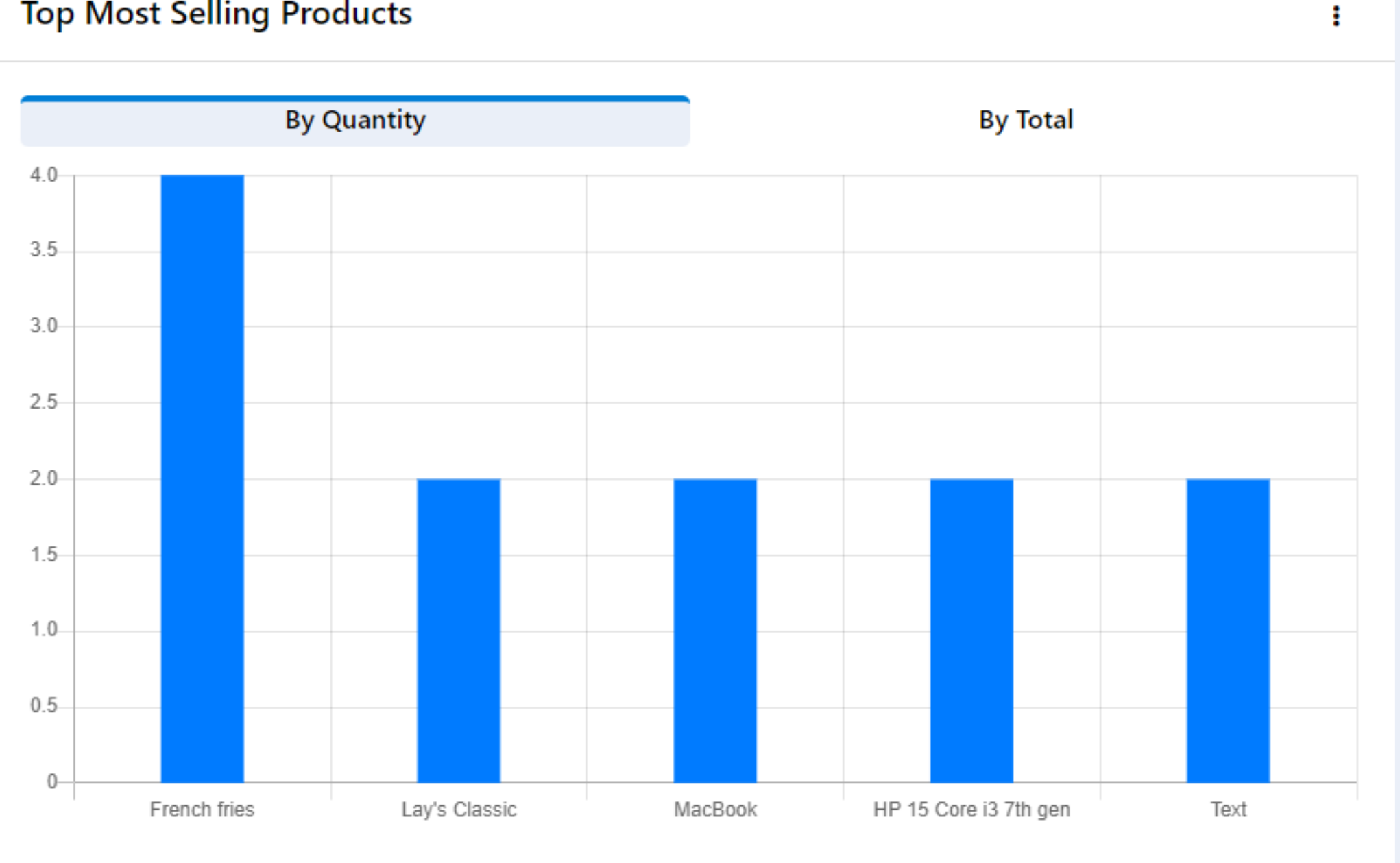

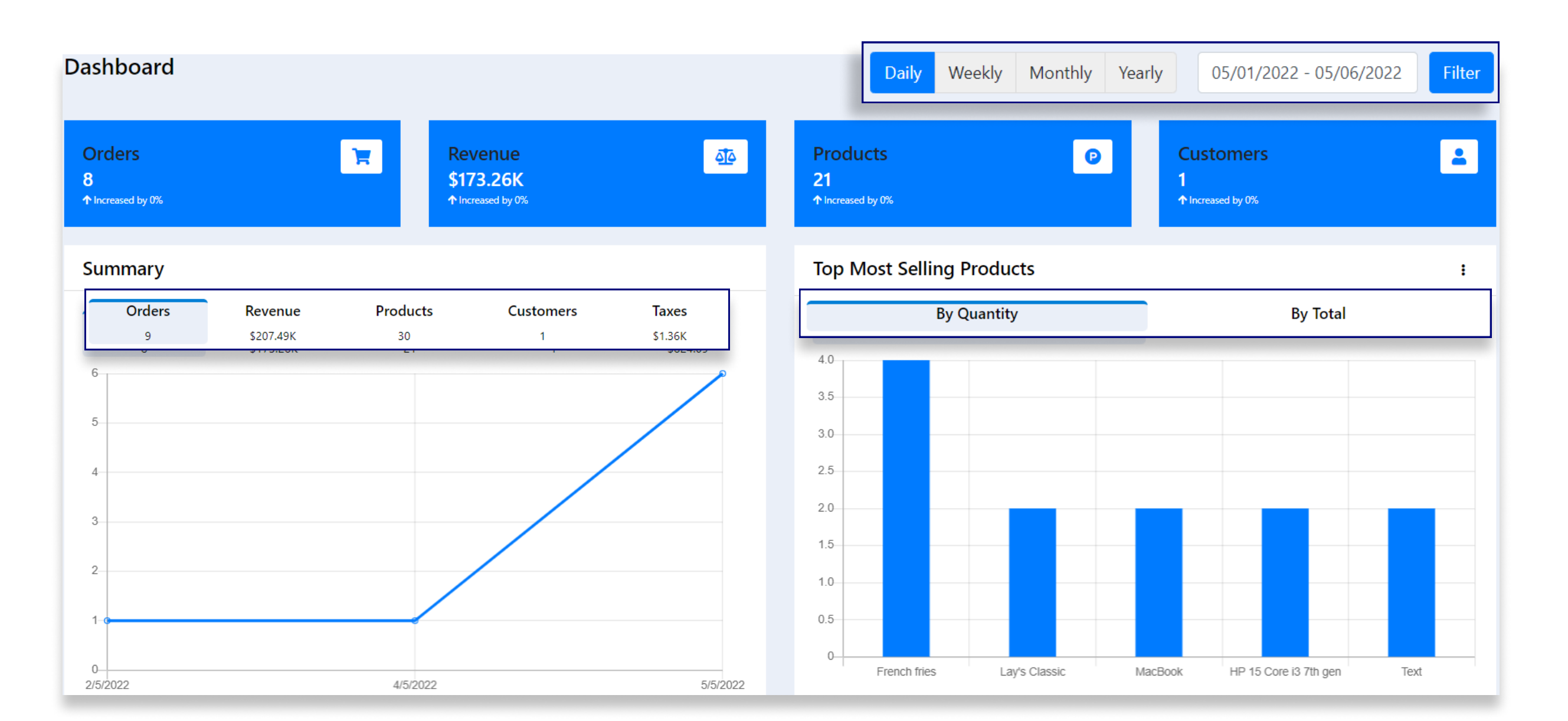

-The details on the Dashboard can be sorted by Day/Week/Month/ Year-wise or the cashier can choose the dates and filter it accordingly,

-The following information is highlighted on separate cards

-To export the Excel sheet of the Inventory List click on the export button in the top right corner of the screen.

-The Admin can view the Inventory Report for all the products in the Inventory List.

-To see the graph for different data, click on the respective heading, and the graph will change accordingly,

-On hovering the mouse over the points on the Line graph a brief note for that date appears.

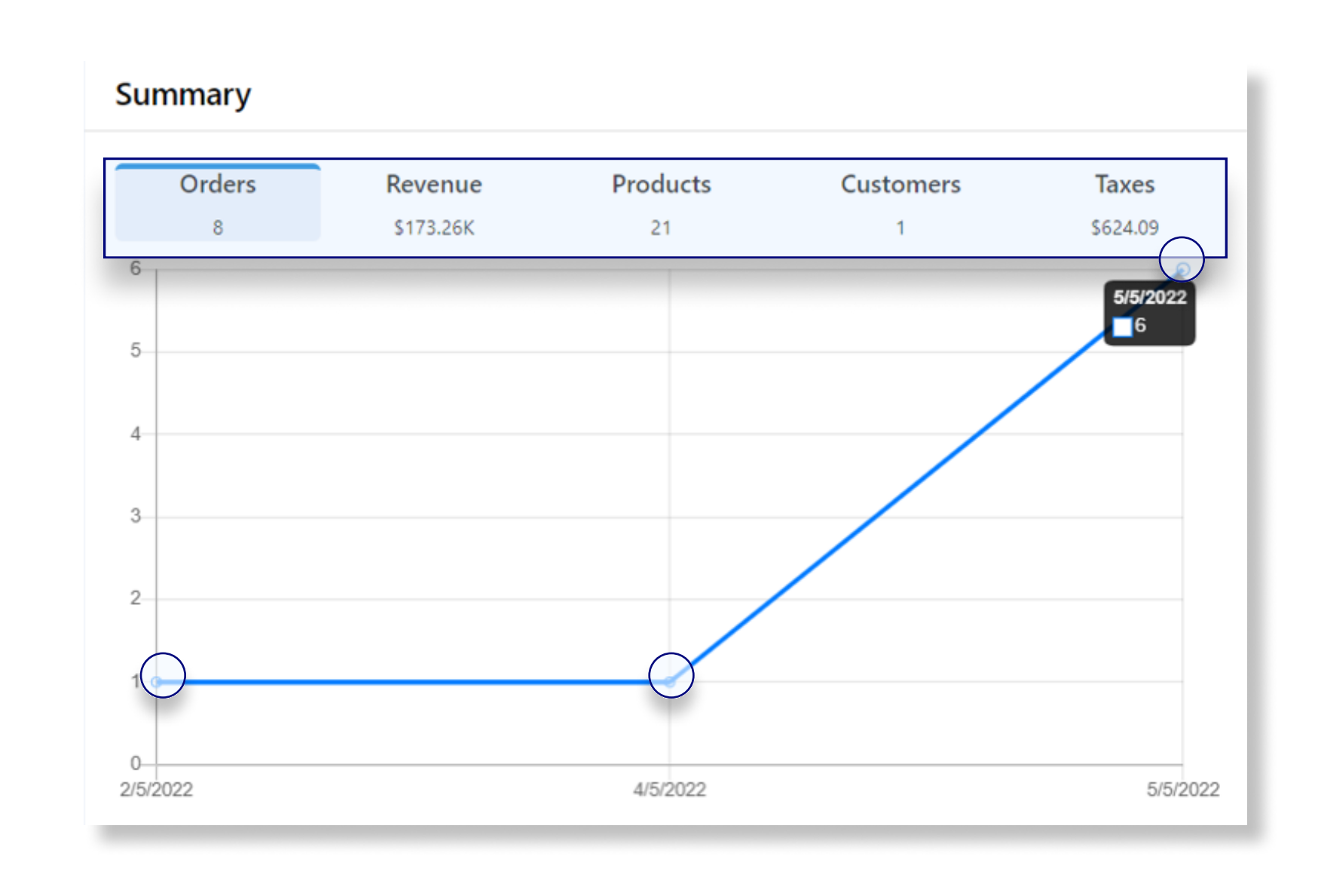

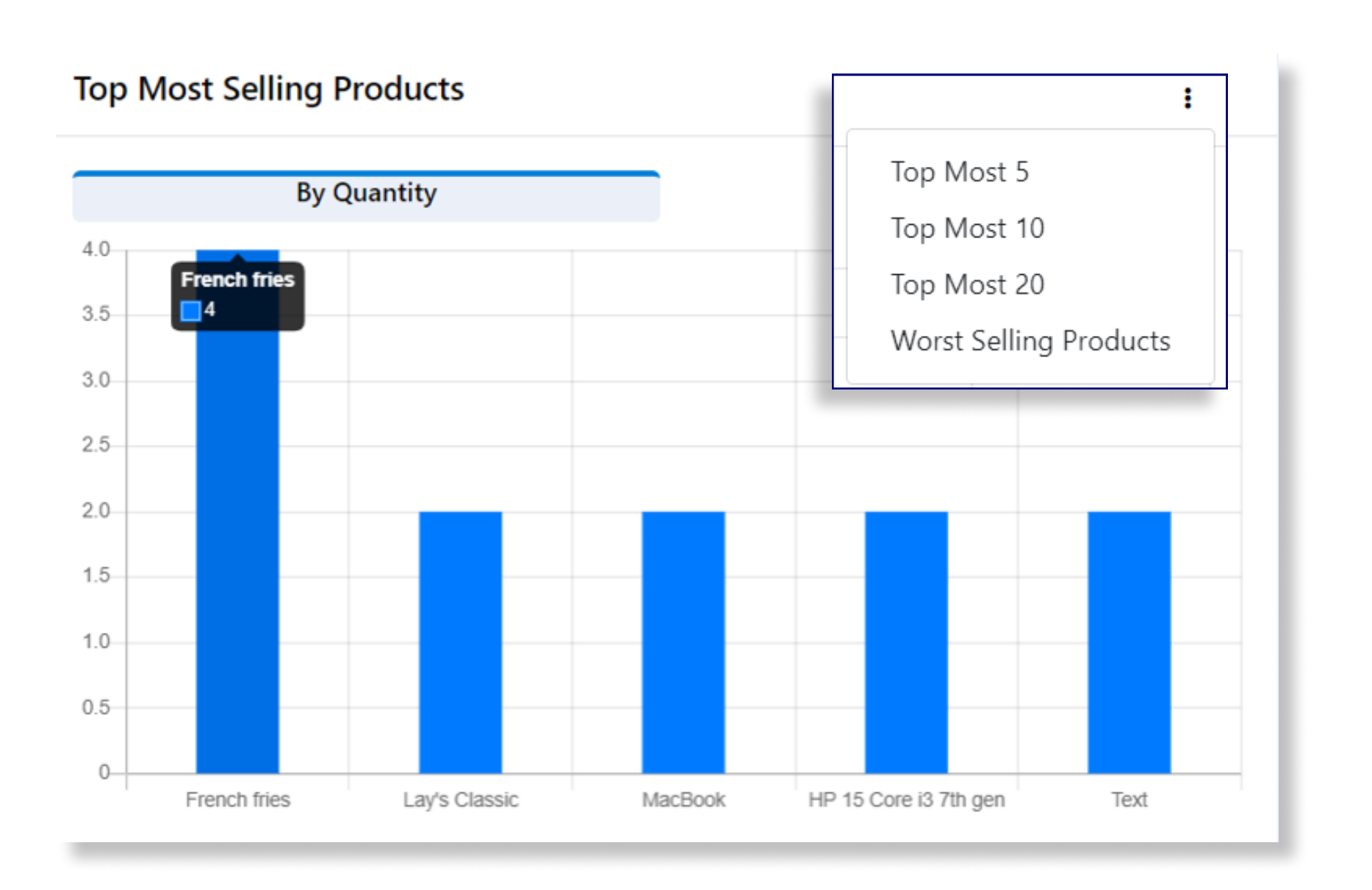

Anyhow Infosystems (OPC) Private Limited. B-6, ABL Workspace, Amaltash Marg, Block B, Sector 4, Noida, Uttar Pradesh 201301, India.

support@anyhowinfo.com (https://anyhowinfo.com https://store.anyhowinfo.com

All features mentioned may differ in conditions other than test conditions. Application color may differ from the printed photograph. In view of our policy of continuously improving our product. We reserve the right to alter specification/feature or design without prior notice and without liability. We reserve the right to add or delete any features in any of our software/application without any prior notice or without any liability. Please check feature details, demo or get consultation from our support team from more detail/clarification.

### Inventory

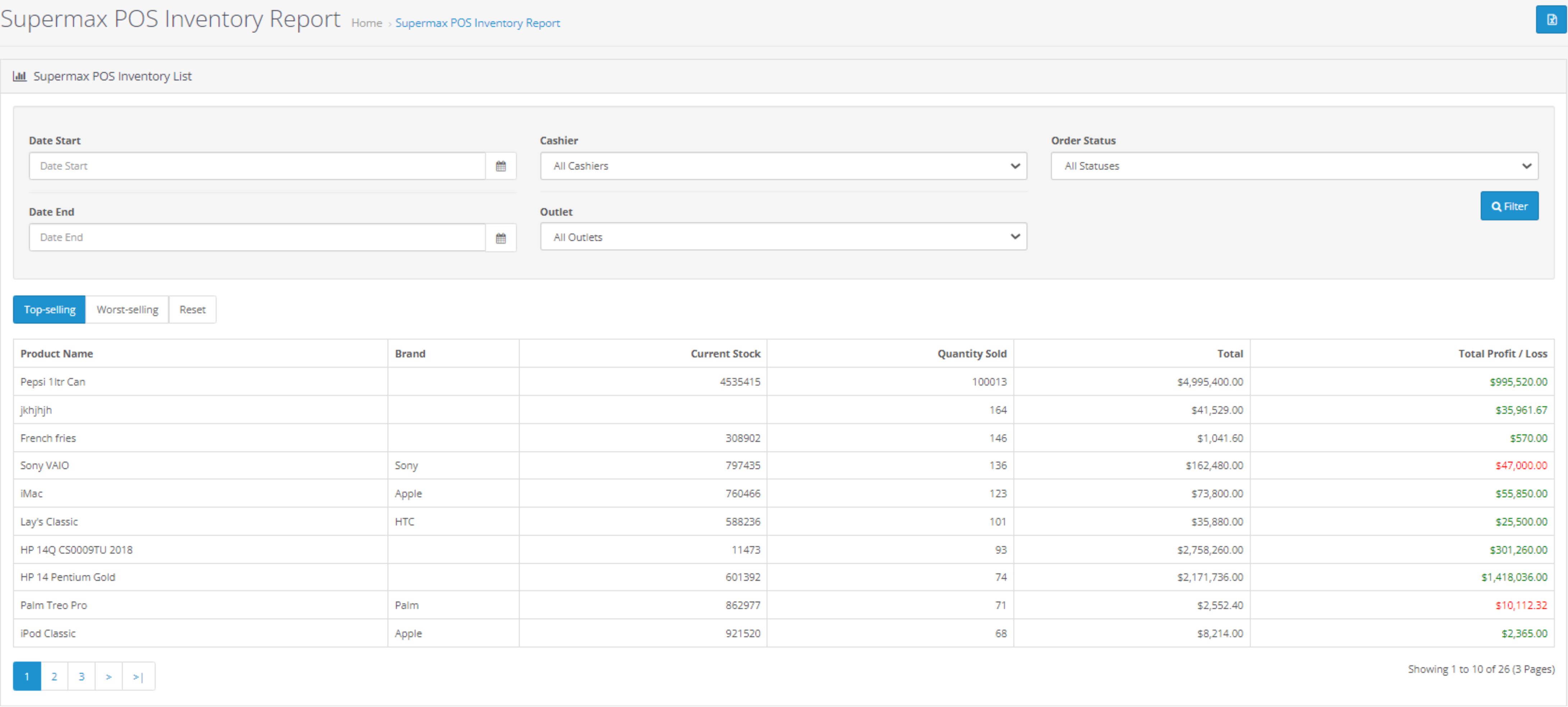

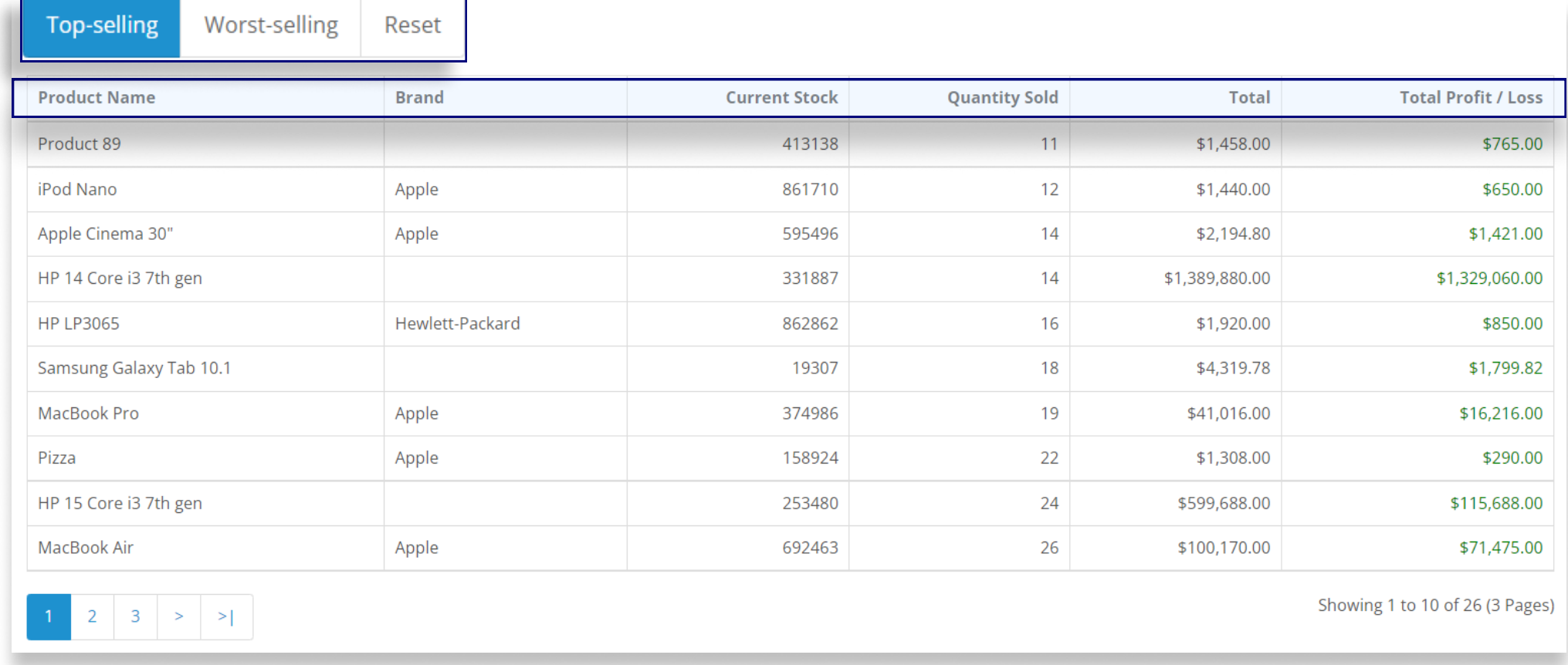

-The Inventory List can be sorted by Top-selling/Worst-selling depending on the requirements.

-Under Top-selling, there is a list of the most popular products.

-Under Worst-selling, there is a list of the least popular products.

-The Reset option clears the filter and readjust the list.